## Kontoändring - manual

Gå in i PASS

Välj -> Handlägga->Kontoändring

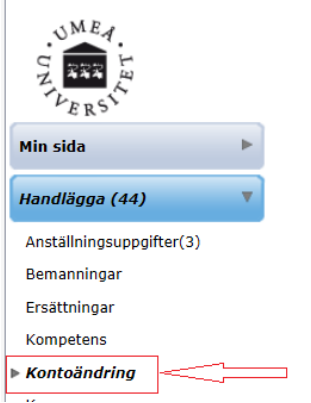

Skriv i pnr eller namn och tryck på sök för att söka fram den anställda du vill göra en kontoändring för. Tryck sedan på bekräfta för att få upp formuläret.

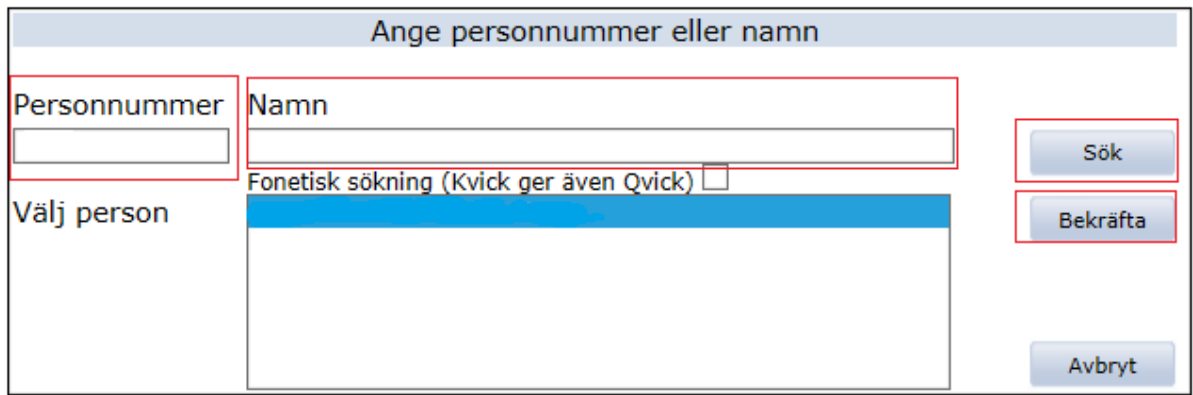

I formuläret kryssar du i rutan för omföring om konteringen ska gälla retroaktivt (tidigare än innevarande månad). Tryck sedan på knappen kontering så kommer du till konteringsrutan.

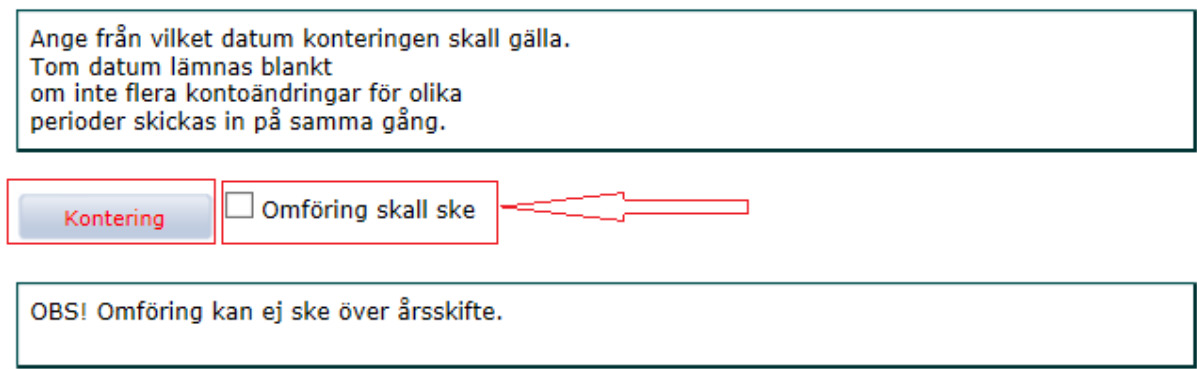

Fyll i datum för konteringen (inget tom datum behövs om konteringen ska gälla tillsvidare).

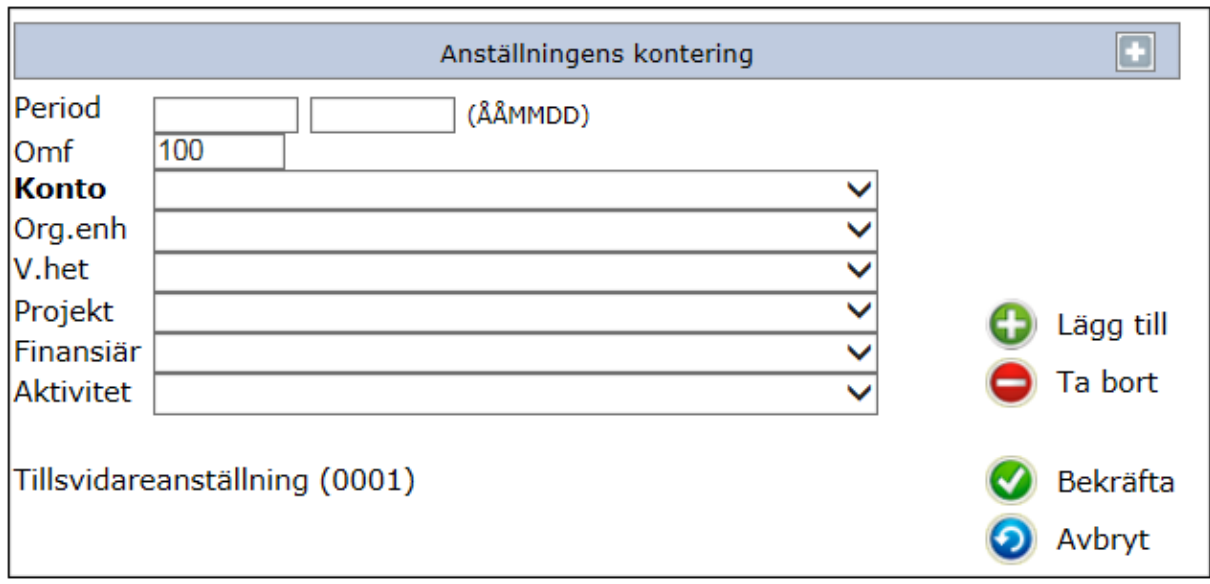

Kontera och tryck på: Lägg till ->Bekräfta->Skicka

OBS! Kom ihåg att alla konton i kontosträngen måste fyllas i, även baskonto för anställningen!

Om du vill ta ut en blankett och spara så finns det en att skriva ut under rubriken Blanketter längst ner i ärendet. I stort sett så ska inte en blankett behövas för arkivering när man gör kontoändring i PASS eftersom man redan elektroniskt har fått prefekts "underskrift/beviljande". I din behörighet har du även ärendesök för kontoändringar så att du kan söka upp i PASS de kontoändringar som är gjorda på enheten/institutionen.

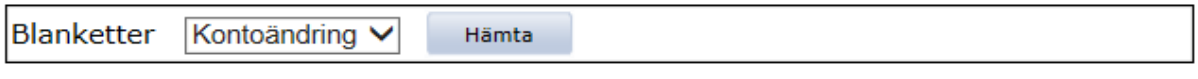